MTEXによるZnCuTi. UXDの解析

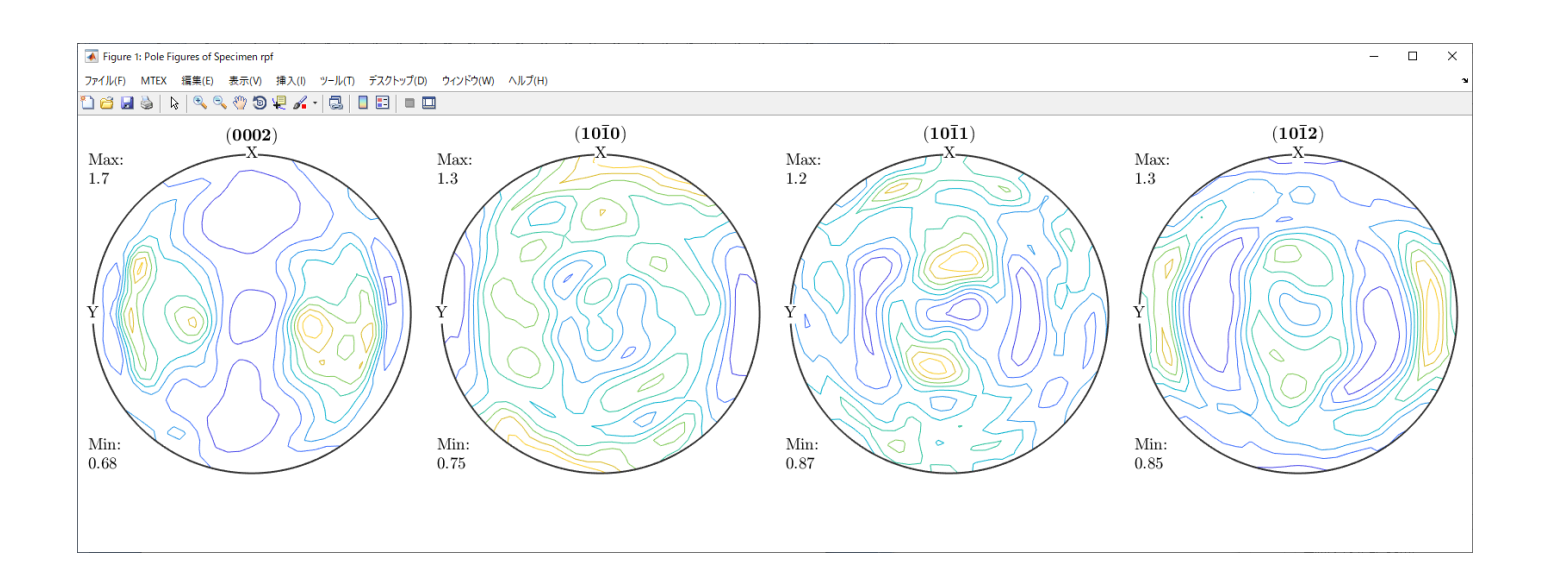

2020年12月13日 HelperTex Office MTEXのPoleFigureDataとしてZnCuTiが付属している。

· mtex-5.4.0 > data > PoleFigure > ZnCuTi

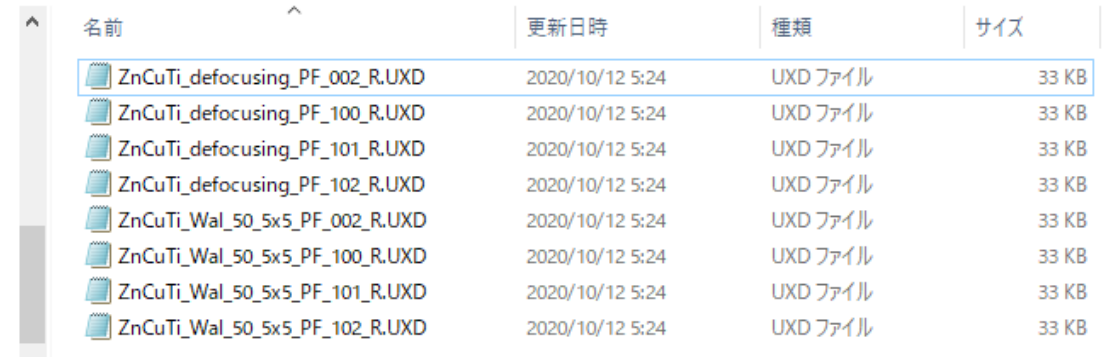

2θ角度は

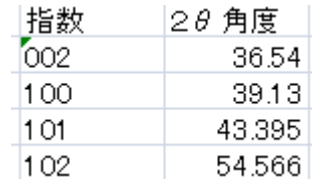

Zn をベースにした合金と近い Zr を参考に

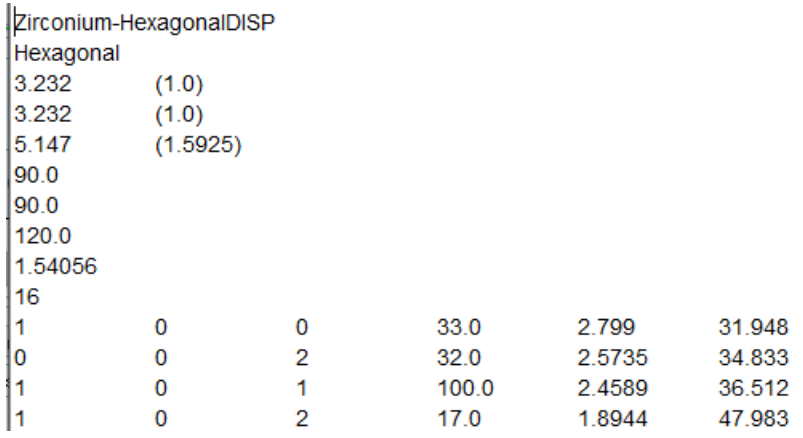

{100},{002}から格子定数を求めると

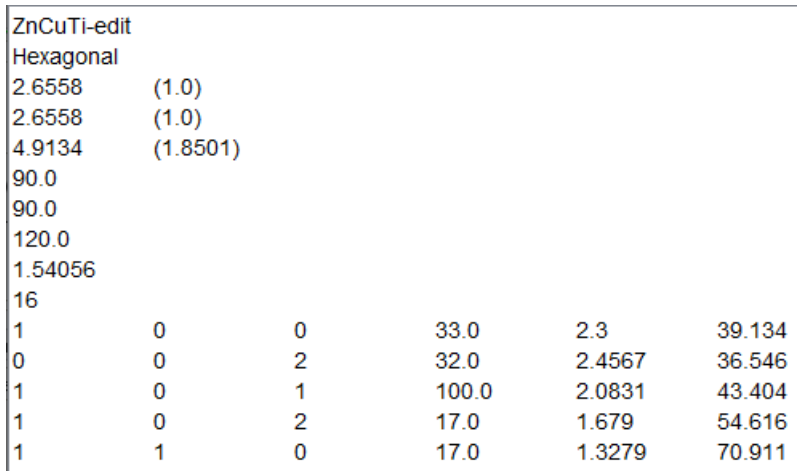

後で、格子定数の問題でエラー発生するが回避

このデータを以下の手順でMTEXで解析を行う

## 2.解析手順

defocusファイルをUXD->ASC変換 ASCdefocusからdefocusプロファイル作成 配向UXDをASC変換 配向ASCデータの極点処理(defocus、規格化) MTEX入力データ作成 MTEXで解析 再計算極点図をExportしRp%を計算

ODFの解析

## 3.defocusファイルをUXD->ASC変換

UXDのASC変換は、UxdtoAscソフトウエアで行うが、従来の変換では

1つのファイルに複数の極点図で構成されていたが、今回は複数のファイルに対応するため変更

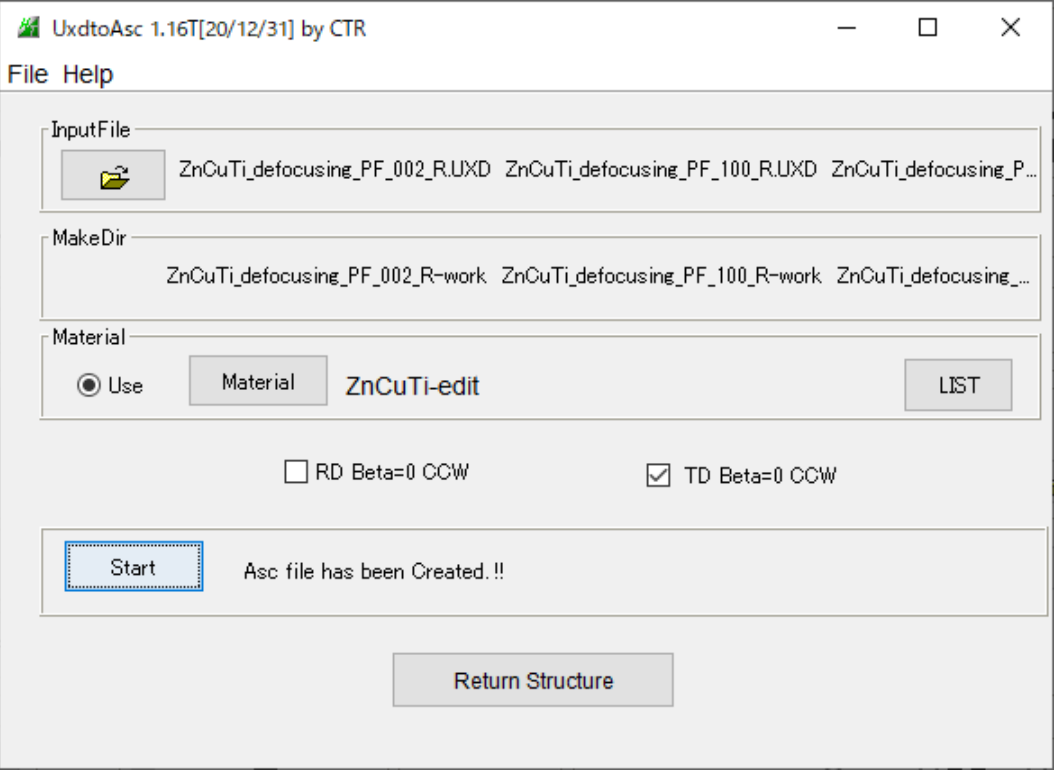

### 結果

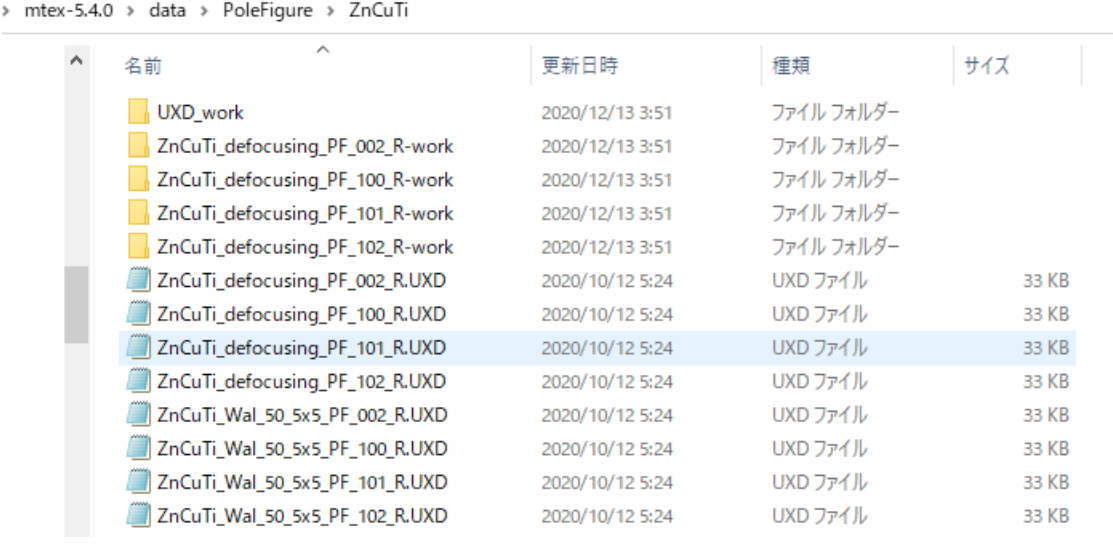

> mtex-5.4.0 > data > PoleFigure > ZnCuTi > UXD\_work

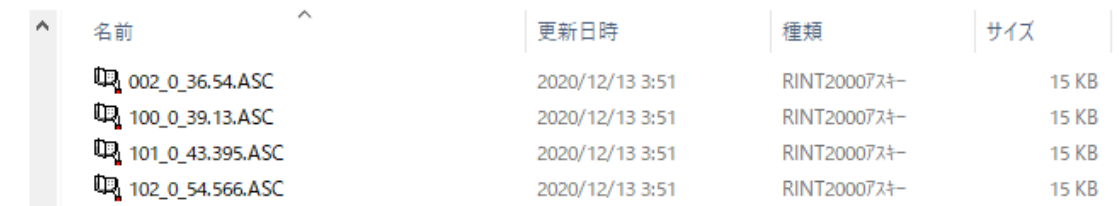

# 4.ASCdefocusからdefocusプロファイル作成 ASCファイルの処理はODFPoleFigureソフトウエアで行う

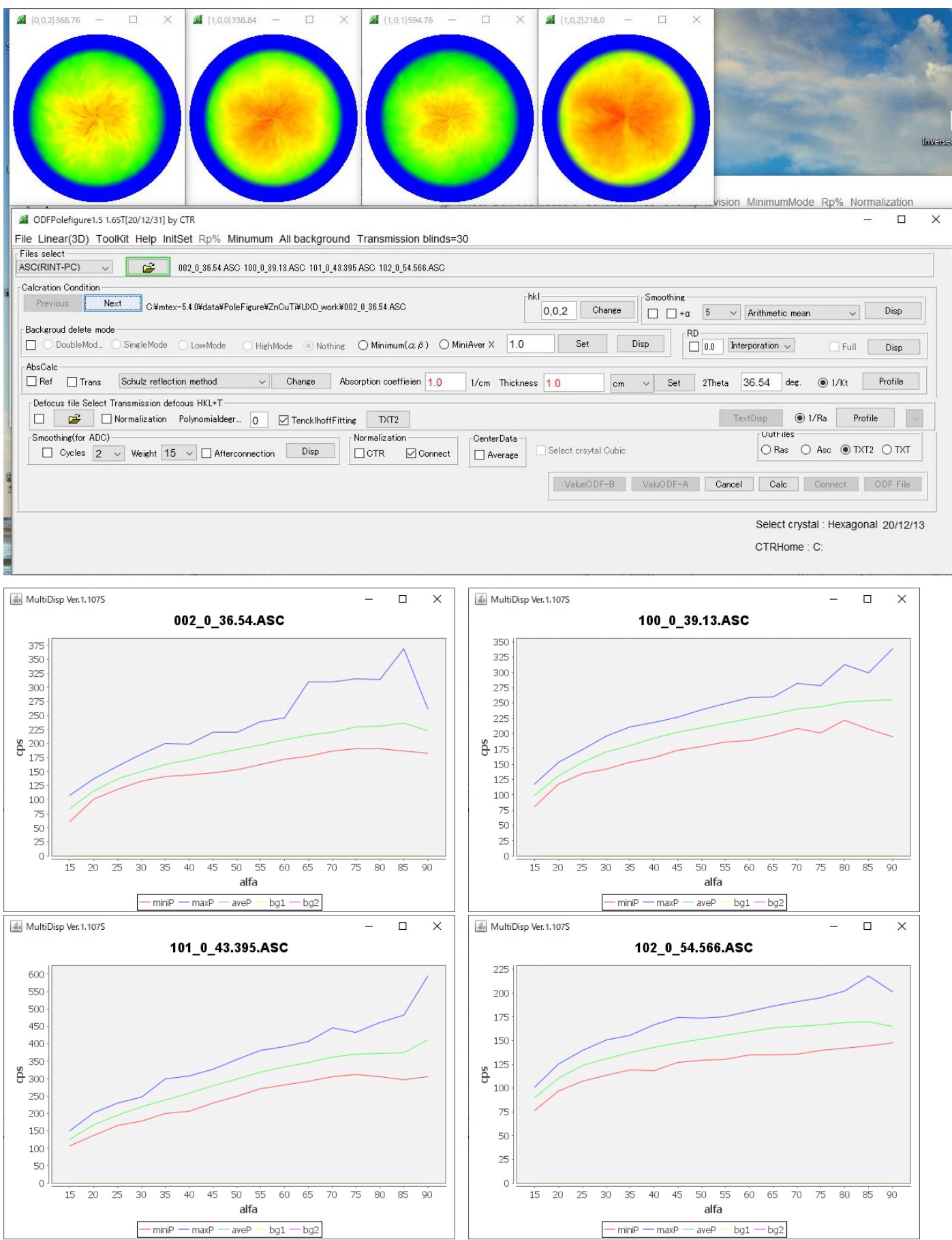

バックグランドは測定されていない。

### 4.1 ODFPoleFigure処理でASCからTXT2に変換される

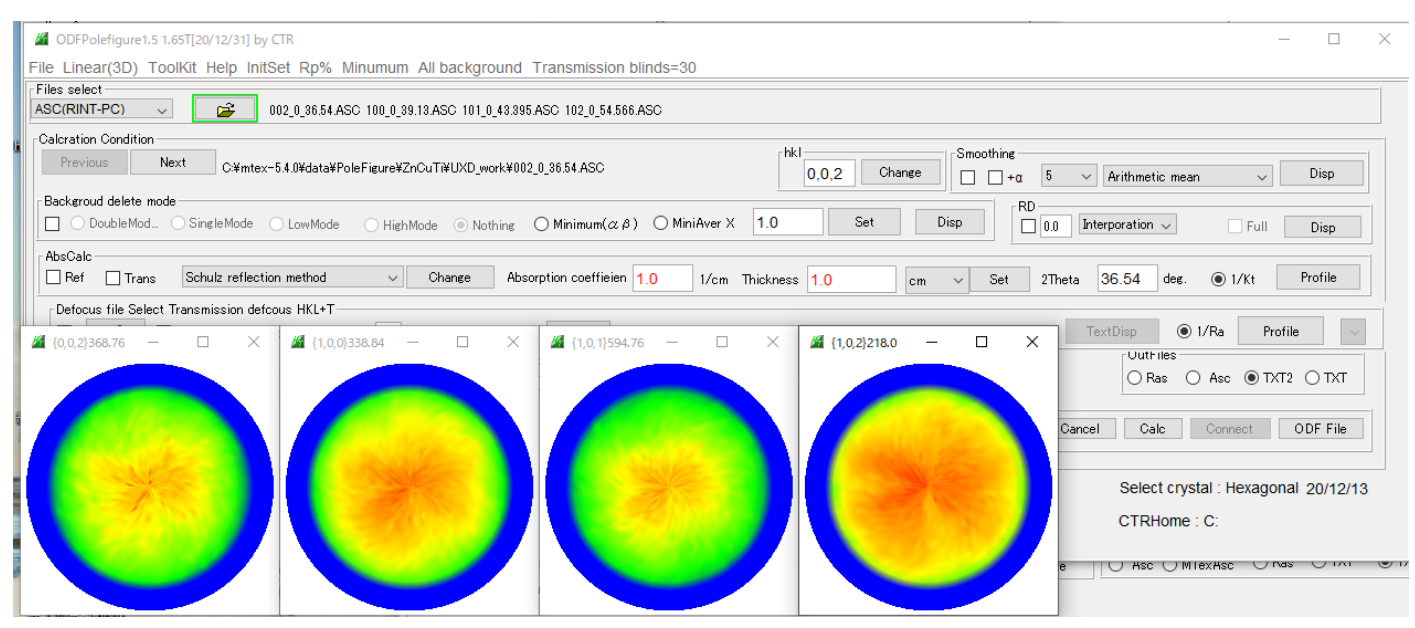

 $\hat{\mathbf{y}}$ 

> mtex-5.4.0 > data > PoleFigure > ZnCuTi > UXD work

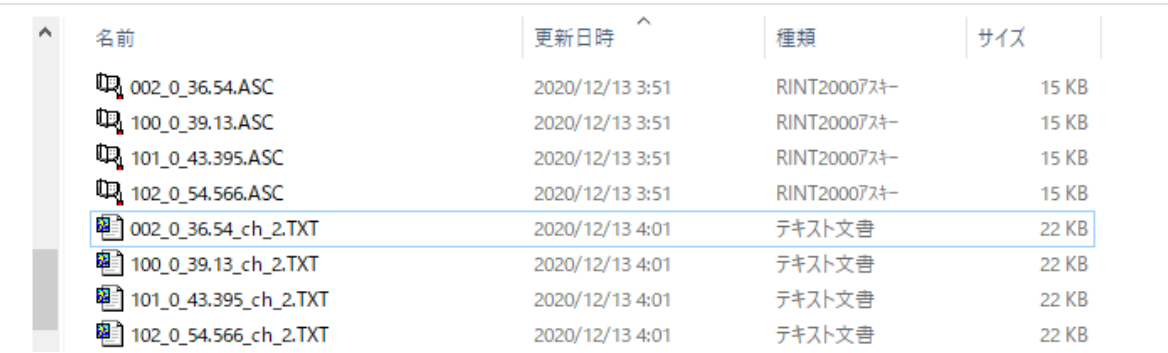

### 4.2 TXT2からdefocusプロファイル作成

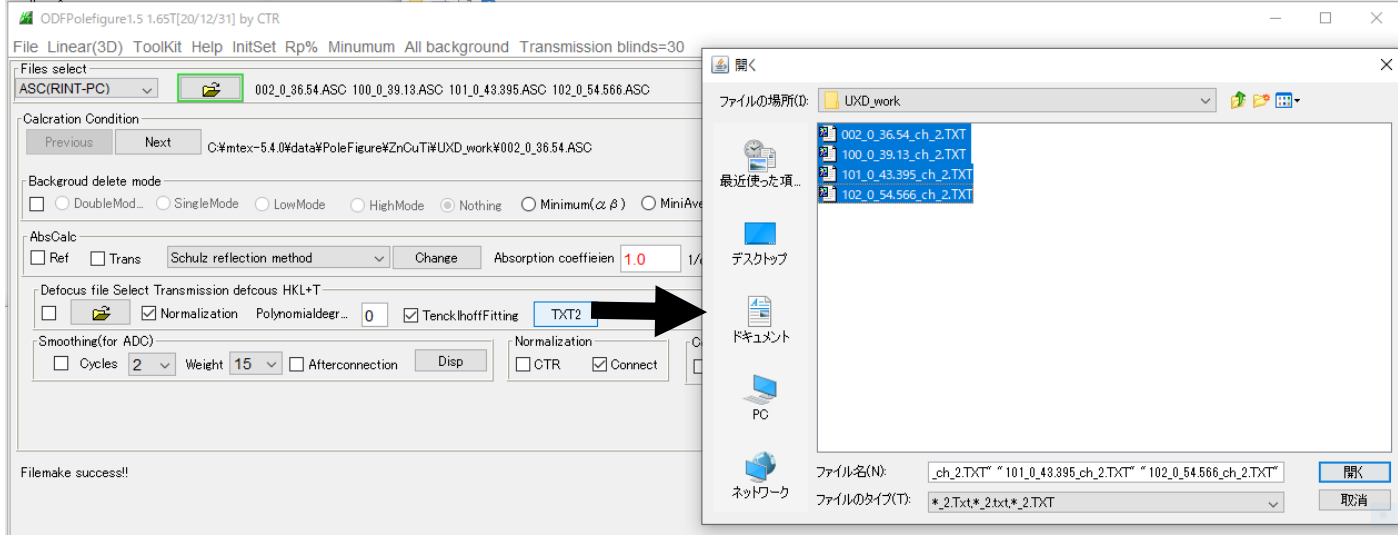

#### 複数選択を開くとプロファイルファイルが登録されます。

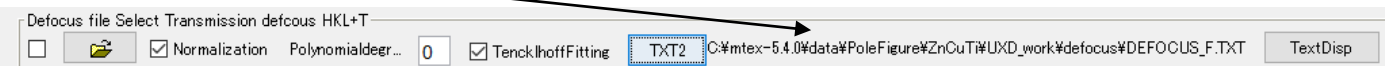

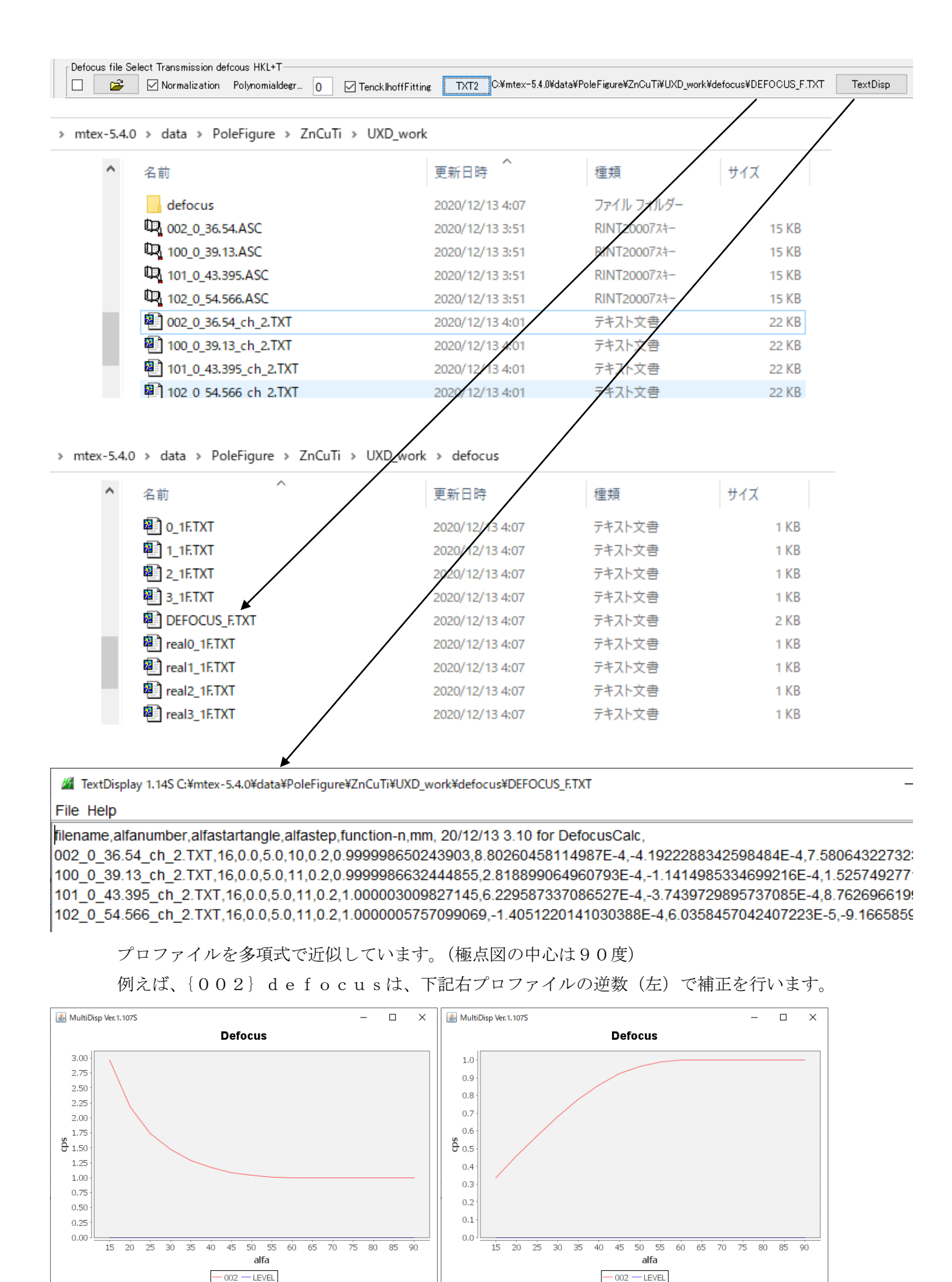

## 5.配向XRDをASC変換

defocus処理と同一の処理を行うため、defocusのworkエリアホルダ改名して行う

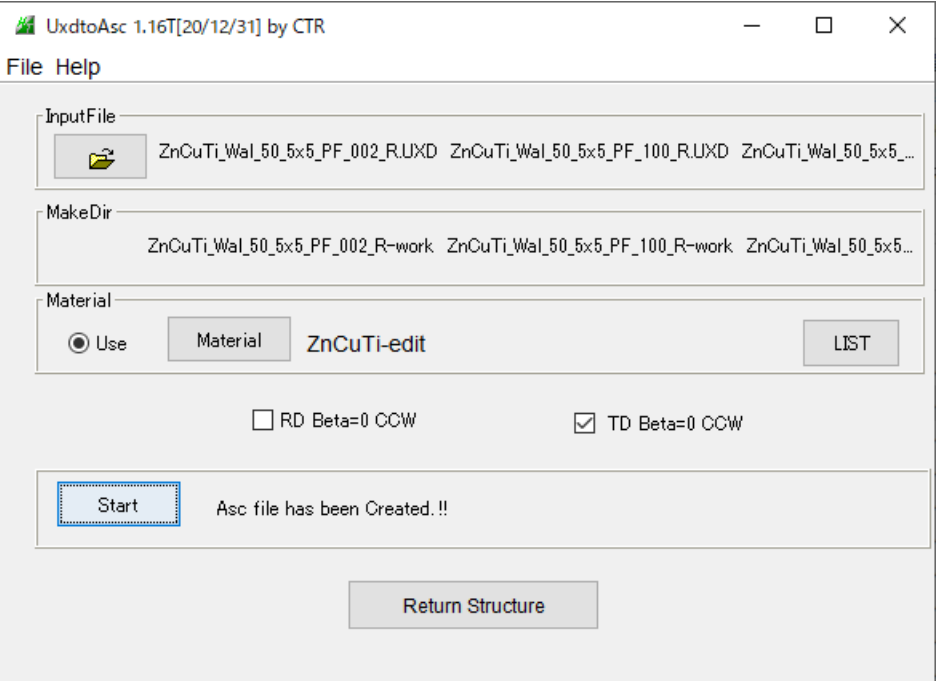

> mtex-5.4.0 > data > PoleFigure > ZnCuTi

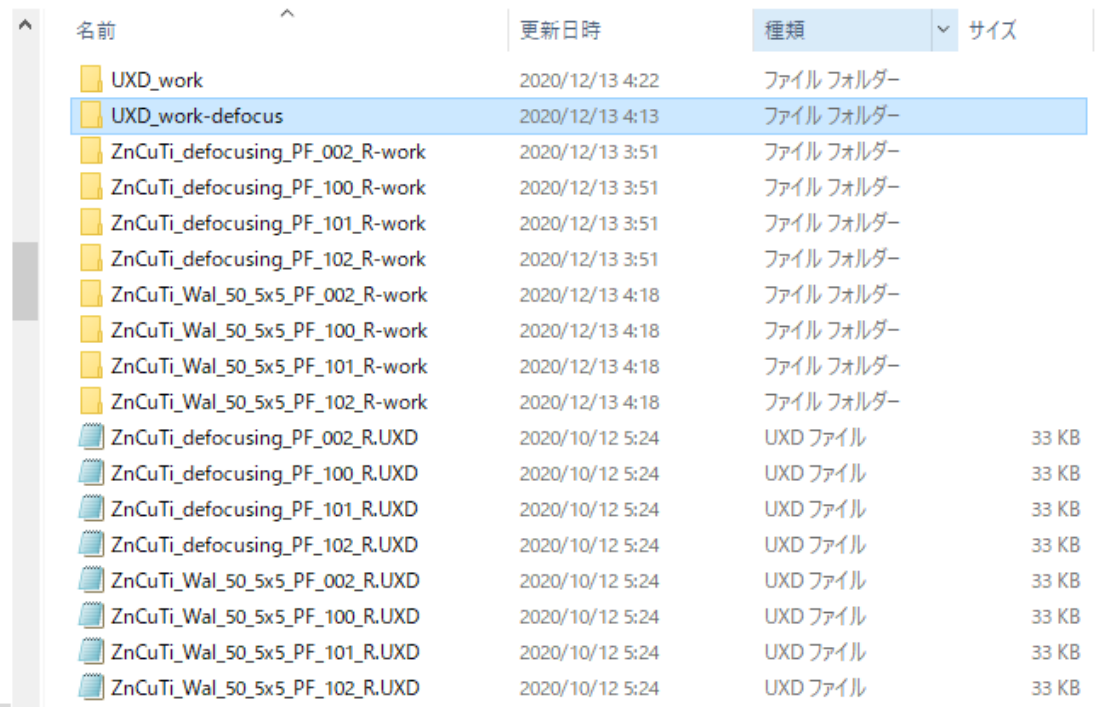

> mtex-5.4.0 > data > PoleFigure > ZnCuTi > UXD\_work

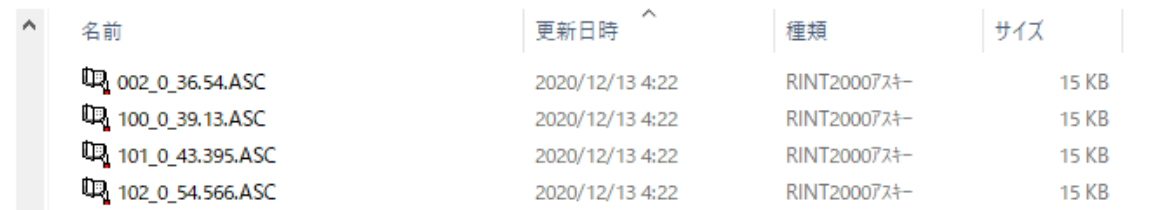

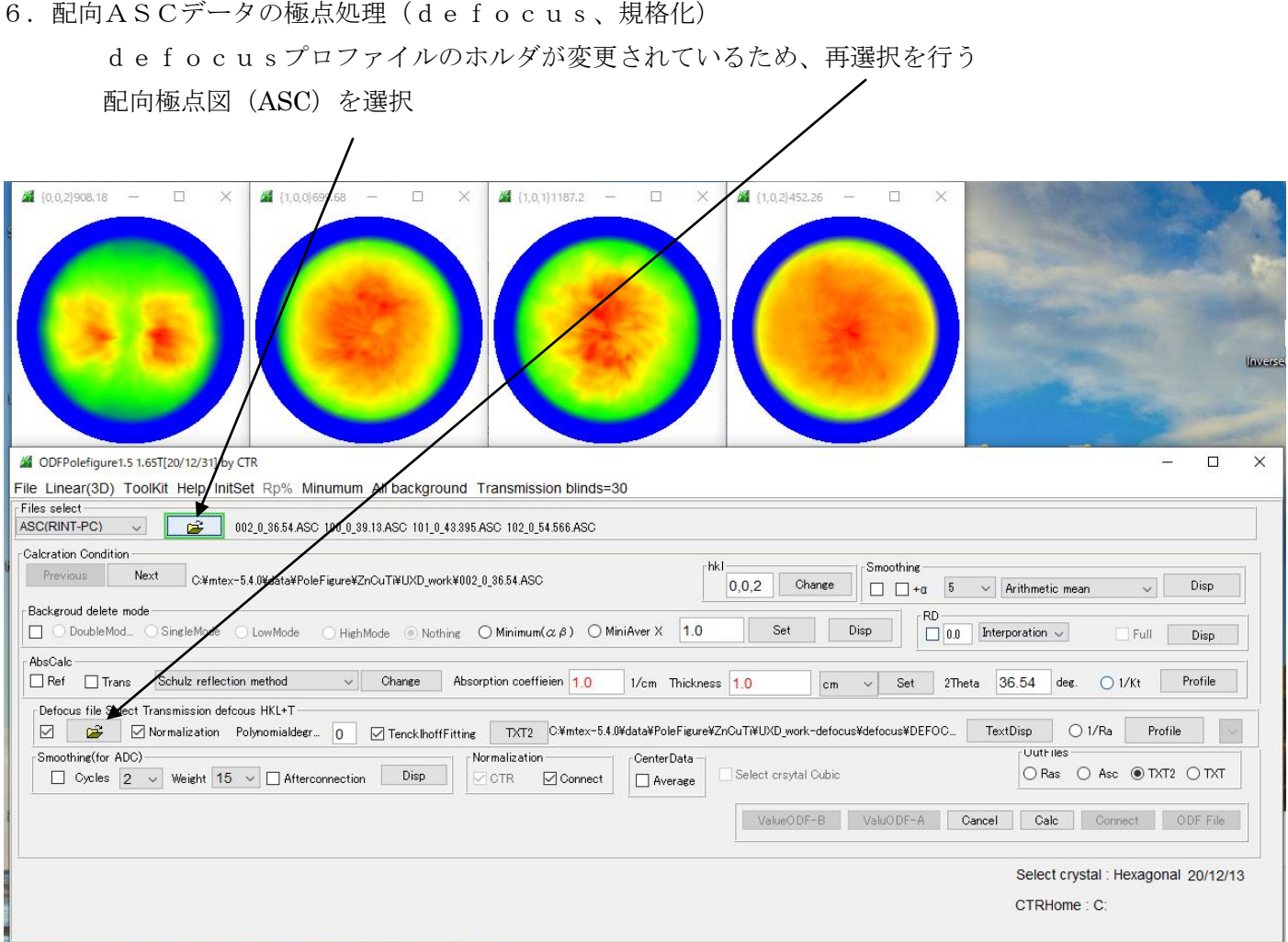

## Calcでdefocus補正+規格化が行われます。

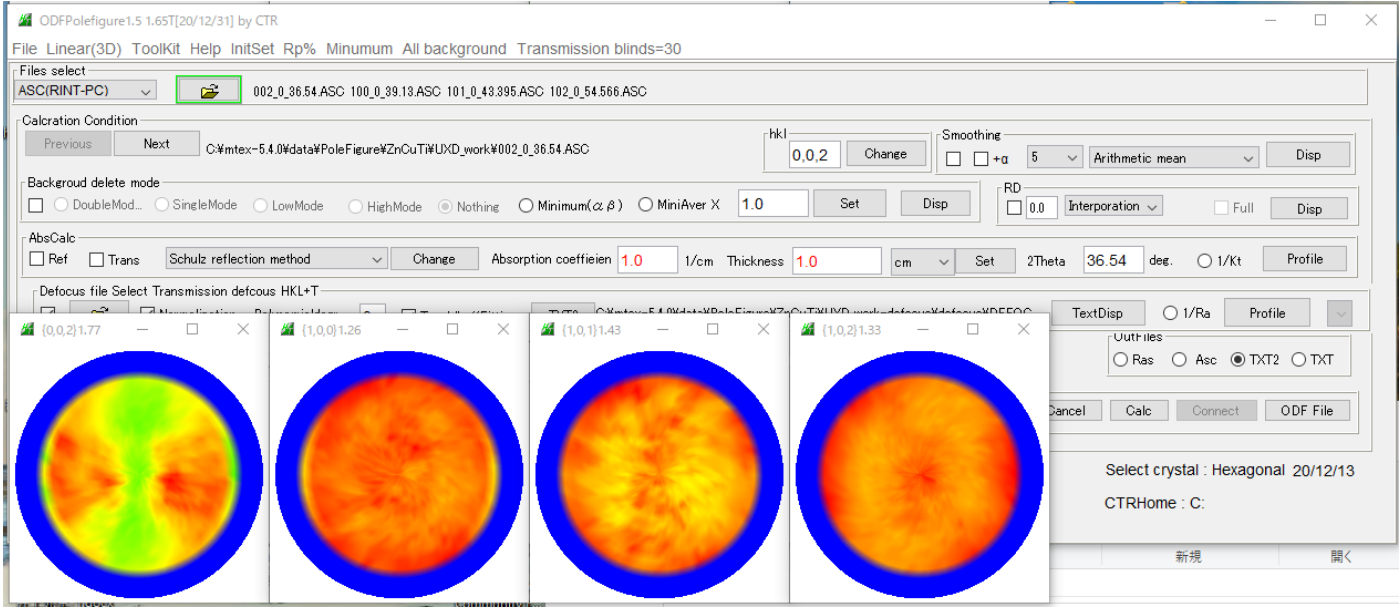

#### > mtex-5.4.0 > data > PoleFigure > ZnCuTi > UXD\_work

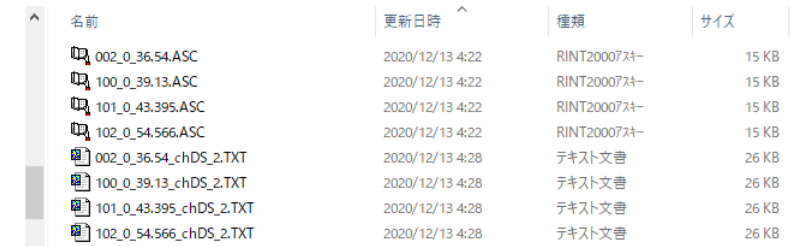

## 7.MTEX入力データ作成

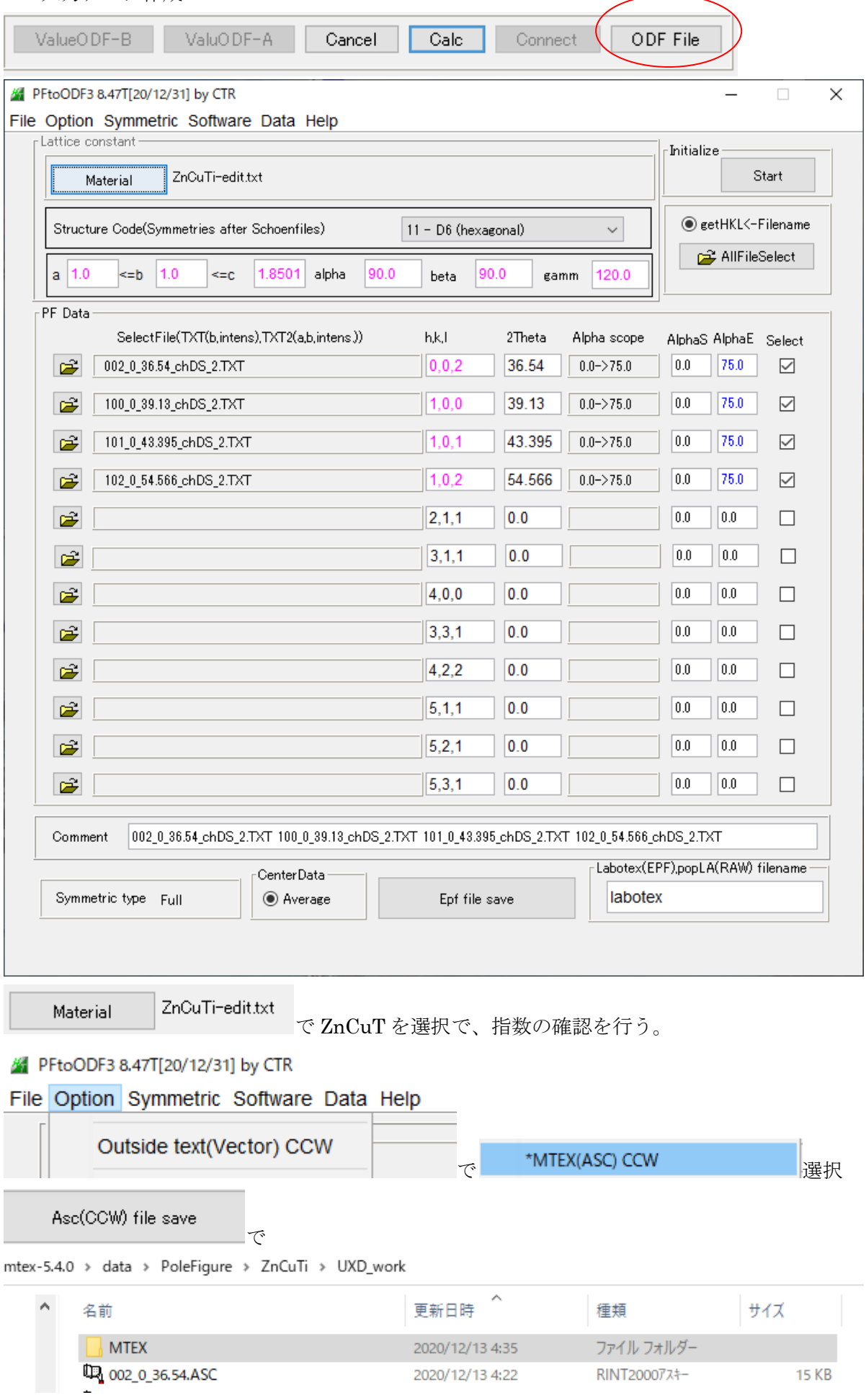

## 8.MTEXで解析

ホルダ選択

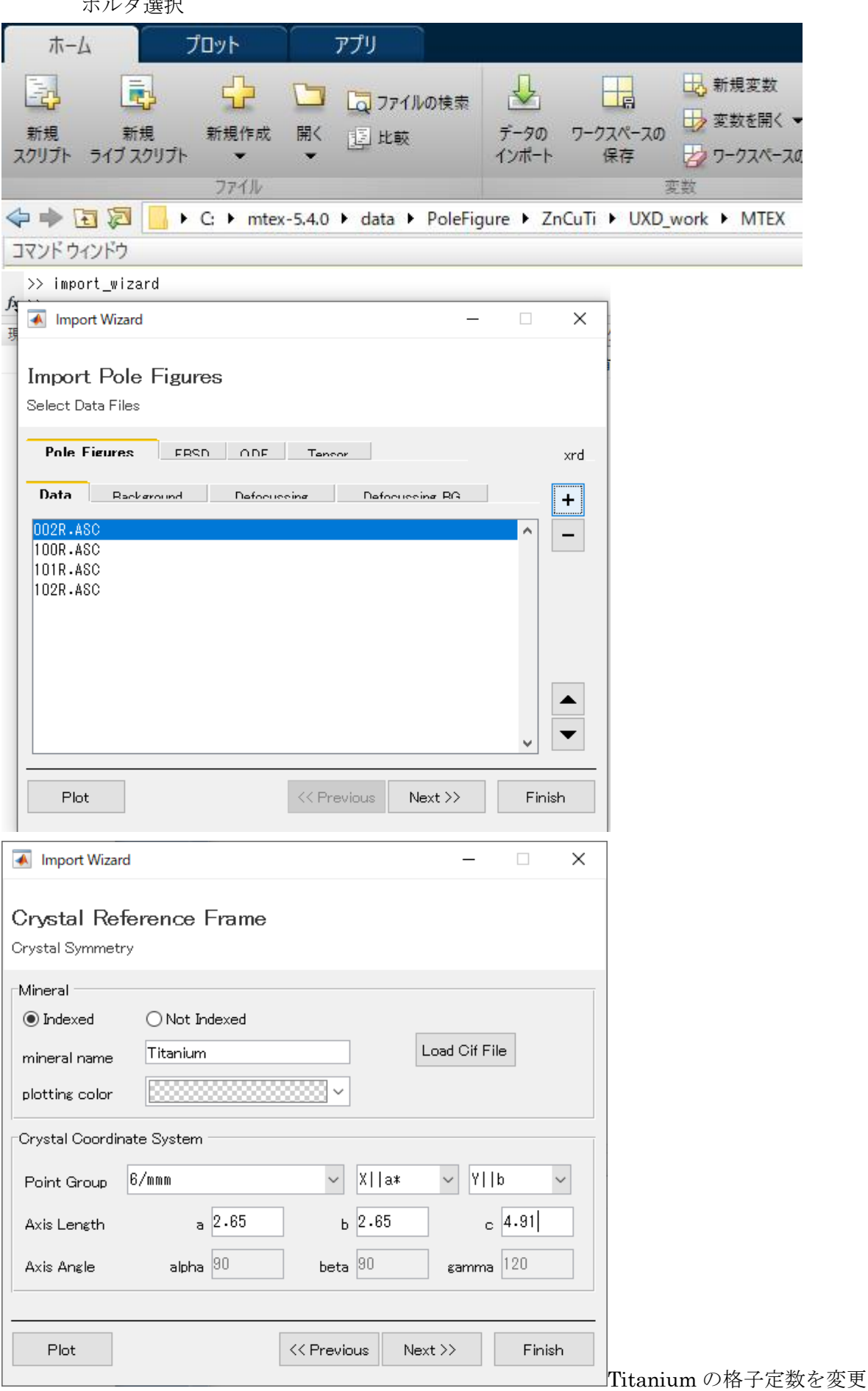

再計算極点図をExportしRp%を計算

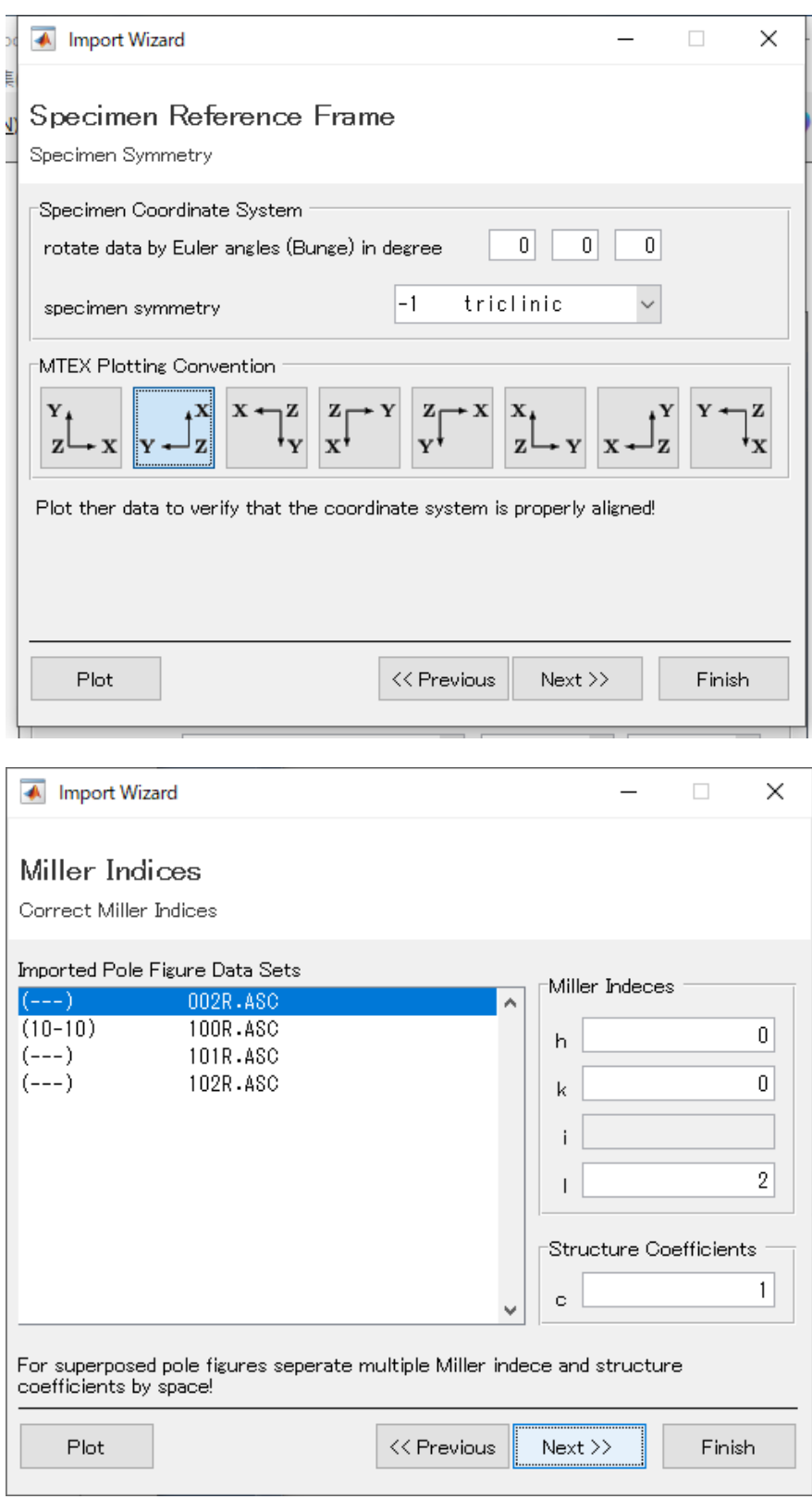

格子定数が少しずれているため、エラー発生するも、mファイルを作成し修正

```
h = \{ \ldotsMiller(0,
                      Ο,
                                    0, 2.095600e+00, 0S),...
Miller(1, 0, -1, 0, CS),...Miller(1,
                                    -1, 1.047800e+00, CS),...
                      Ο,
Miller(1,
                                    -1, 2.095600e+00, CS),...
                      Ο,
\};
```
 $|\vec{h}| = \{$  Miller(0,0,0,2,CS), Miller(1, 0,-1, 0,CS),Miller(1,0,-1,1,CS), Miller(1,0,-1,2,CS)};↓

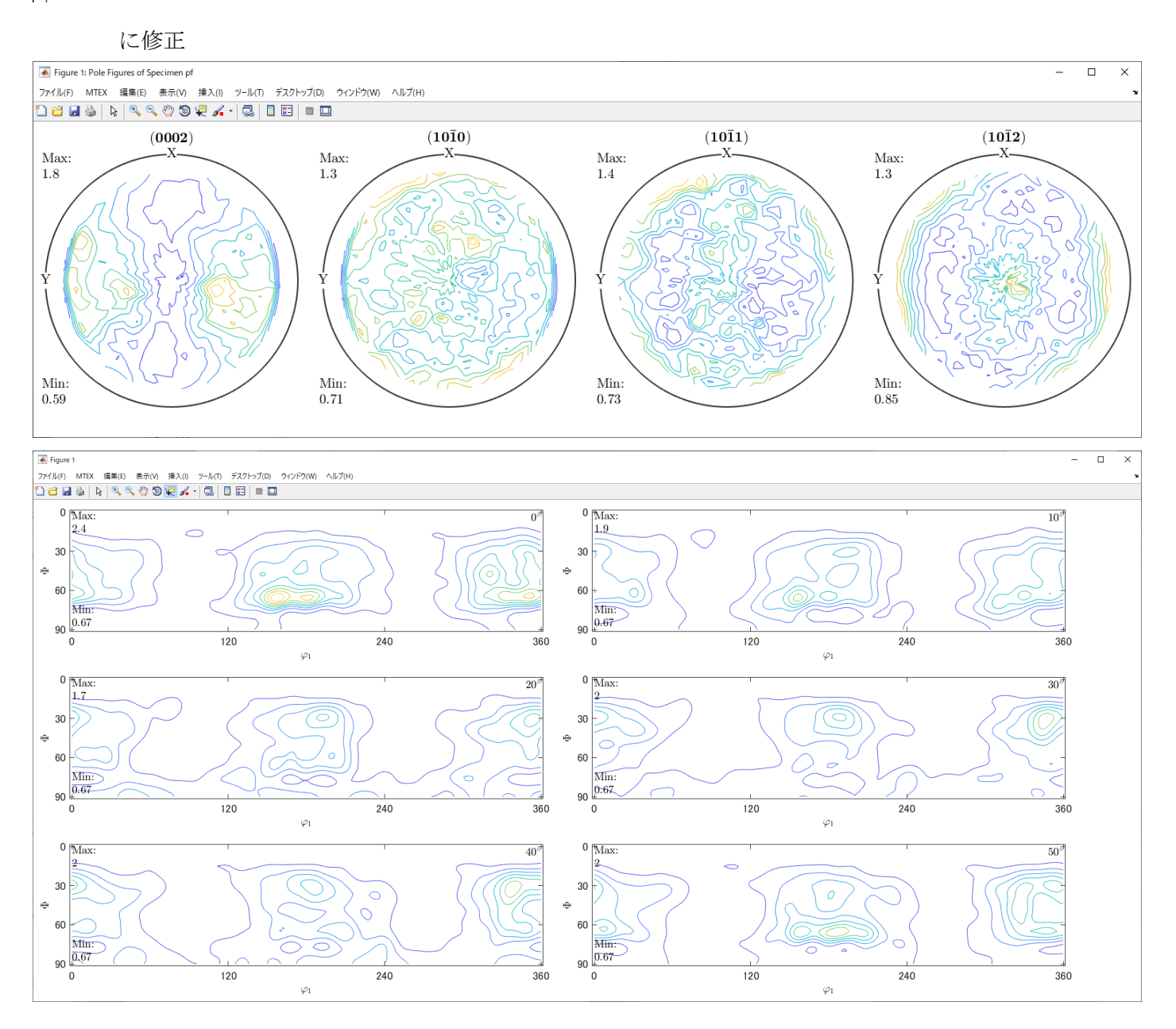

PFをExport

#### 9.再計算極点図をExportしRp%を計算

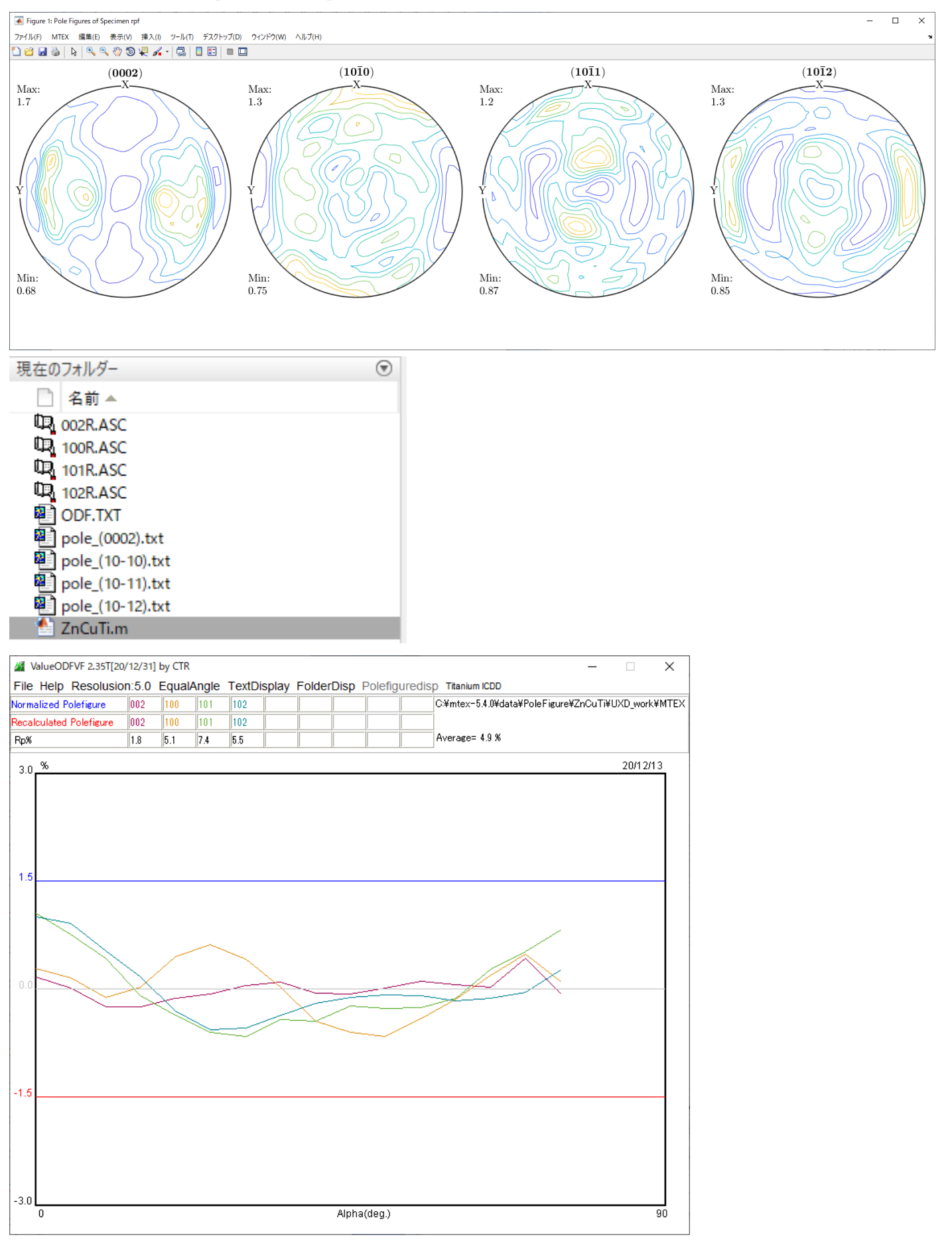

バックグランド削除していないためか、良好な Rp%が得られる。

#### 10.ODFの解析

10.1 Triclinci->Orthorhombic

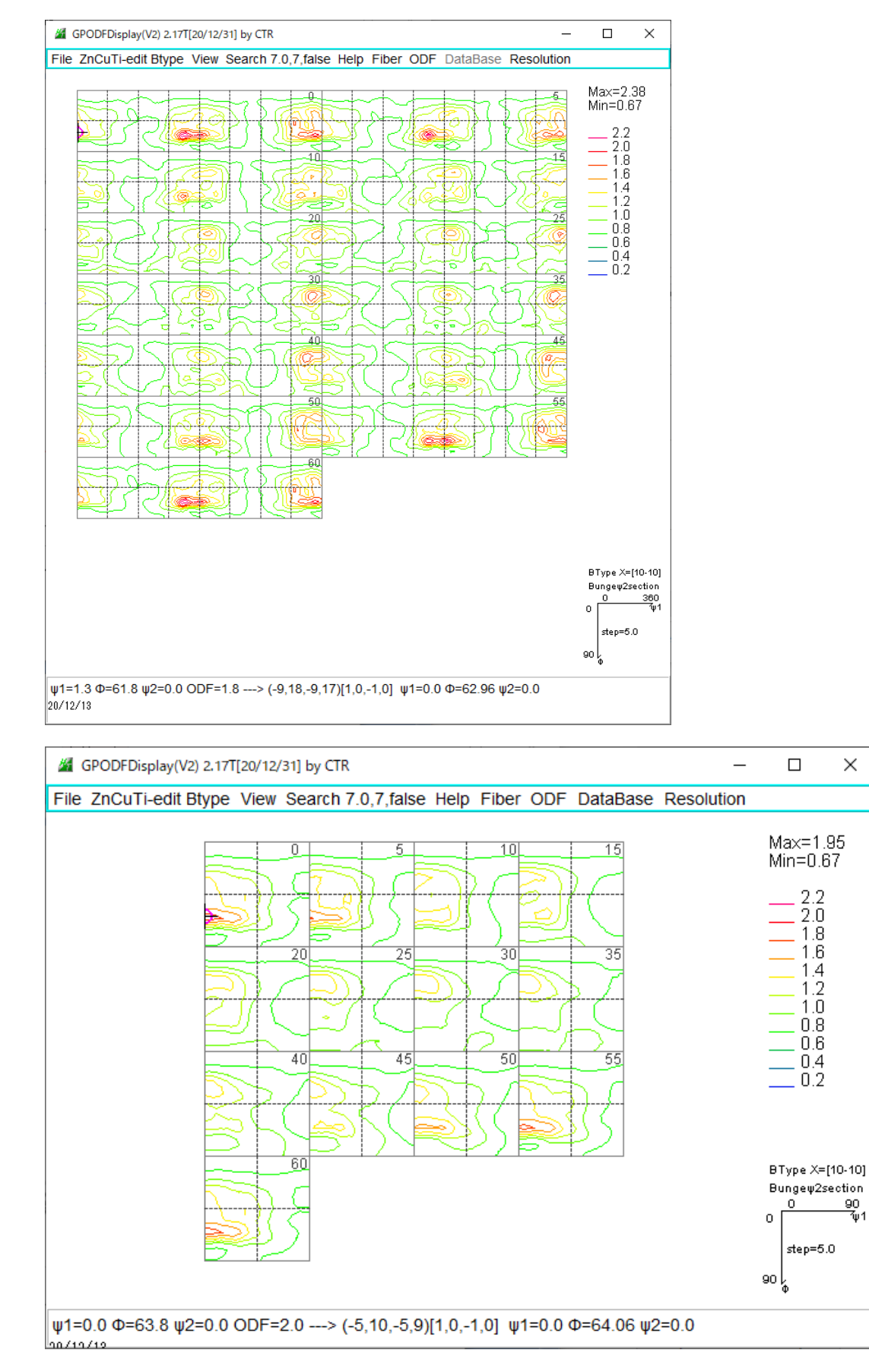

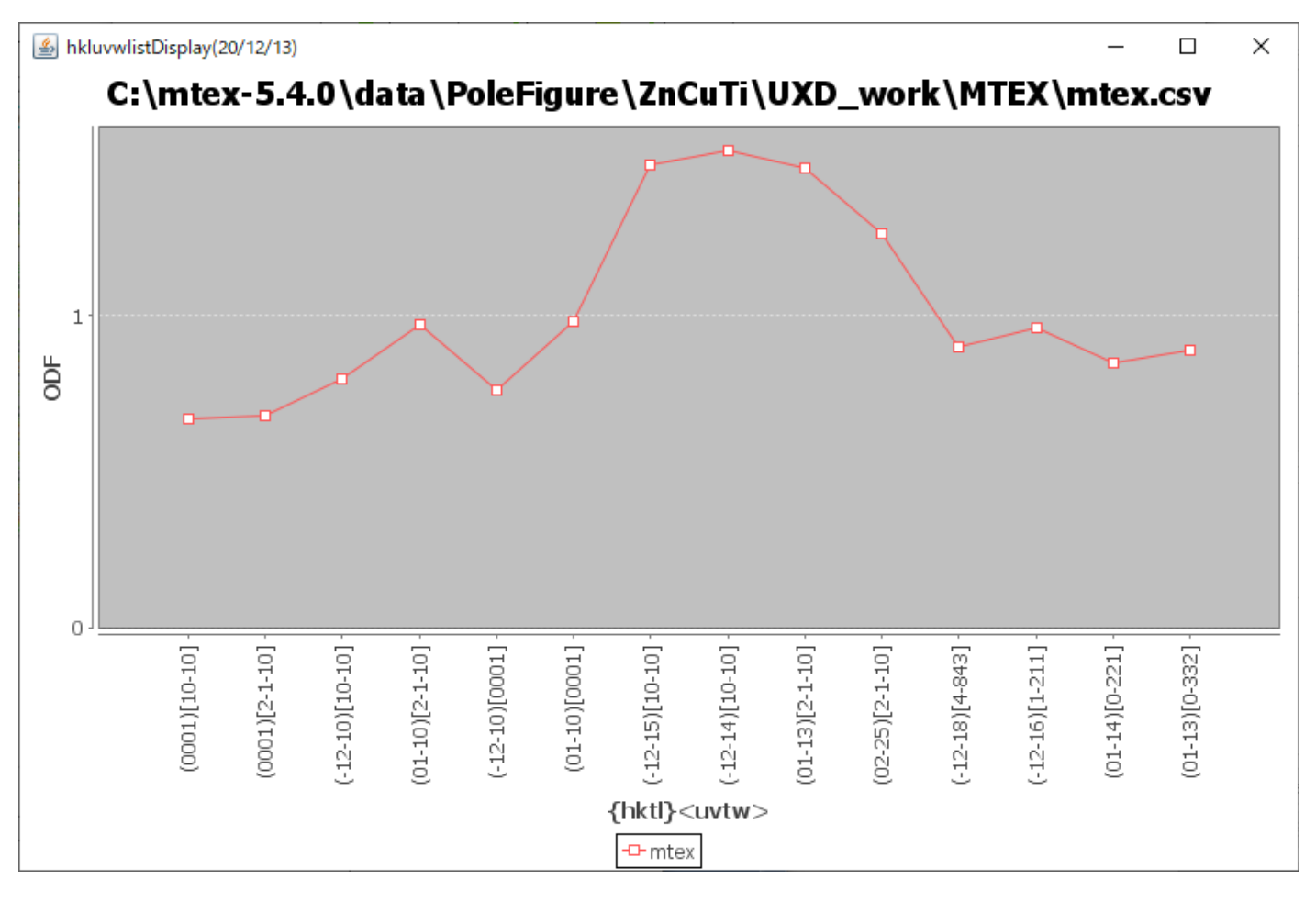